# LP-180

# **Pico-ITX**

# **User's Manual**

2013/7/29 Version: 1.3

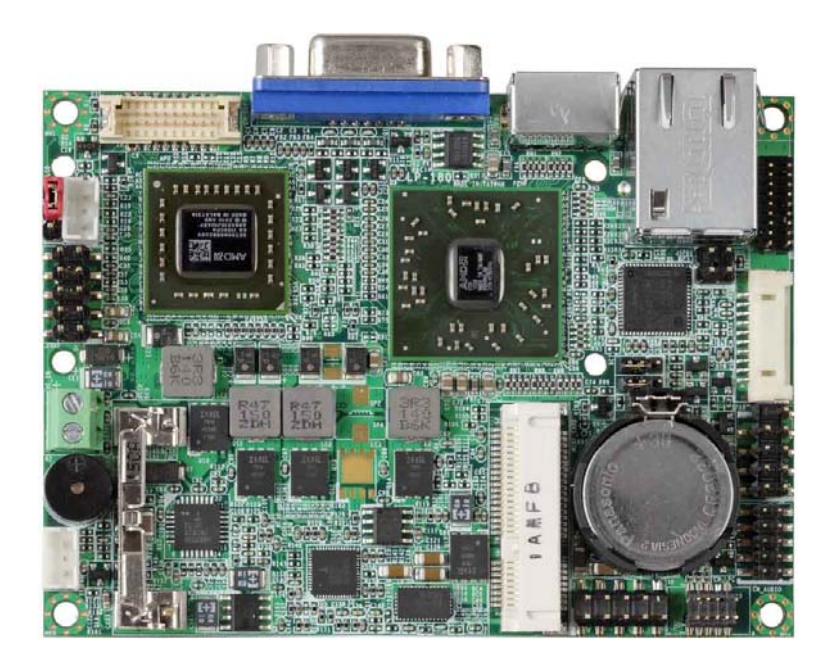

## **Copyright**

Copyright 2012. All rights reserved. This document is copyrighted and all rights are reserved. The information in this document is subject to change without prior notice to make improvements to the products.

This document contains proprietary information and protected by copyright. No part of this document may be reproduced, copied, or translated in any form or any means without prior written permission of the manufacturer.

All trademarks and/or registered trademarks contains in this document are property of their respective owners.

#### **Disclaimer**

The company shall not be liable for any incidental or consequential damages resulting from the performance or use of this product.

The company does not issue a warranty of any kind, express or implied, including without limitation implied warranties of merchantability or fitness for a particular purpose. The company has the right to revise the manual or include changes in the specifications of the product described within it at any time without notice and without obligation to notify any person of such revision or changes.

#### **Trademark**

All trademarks are the property of their respective holders.

Any questions please visit our website at .http://www.commell.com.tw.

# **Packing List:**

Please check the package content before you starting using the board.

# **Hardware:**

LP-180 Pico-ITX Miniboard x 1

## **Cable Kit:**  Ħ AA E **Audio Cable x 1**  E **(OALPJ-HDUNB)**  A A **USB Cable x 1 (OALUSBA-3)** 41 61 **DVI Module With DVI Cable x 1 PS/2 keyboard & mouse cable x 1 (BADPDVI\_A + OALDVI-DF13) (LP-180D Only) (OALPS2/MK) SATA Cable x 1 (OALSATA22B-PM15SH15) Dual COM PORT cable (OALES-BKU2NB) DC\_IN Power Cable x 1 (OALDC-B)**  r  $\overline{\circ}$ **LP-180D/X Heatsink with Fan x 1 (OHS-180F)**

# **Printed Matters:**

**Driver CD x 1 (Including User's Manual)** 

# **Index**

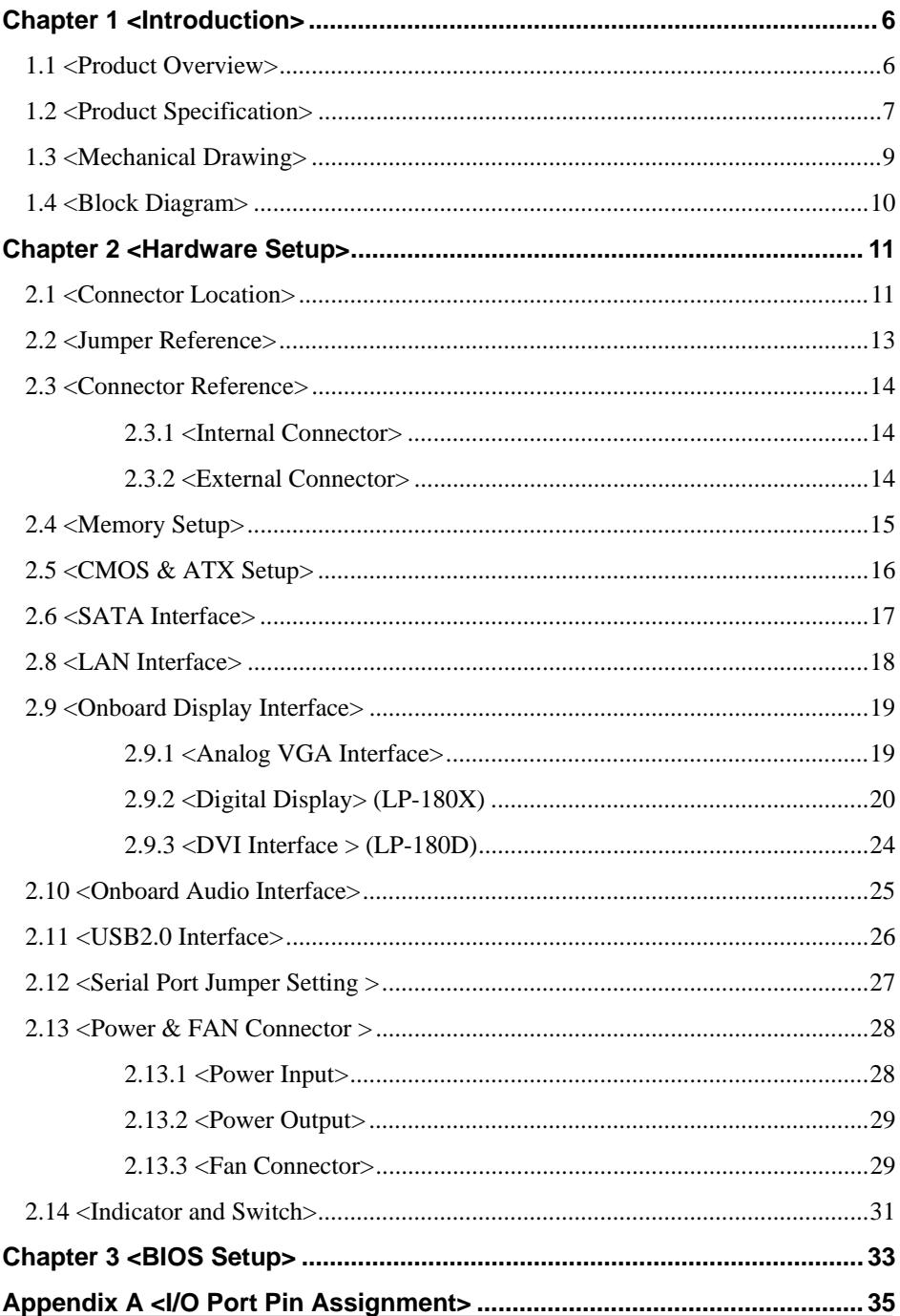

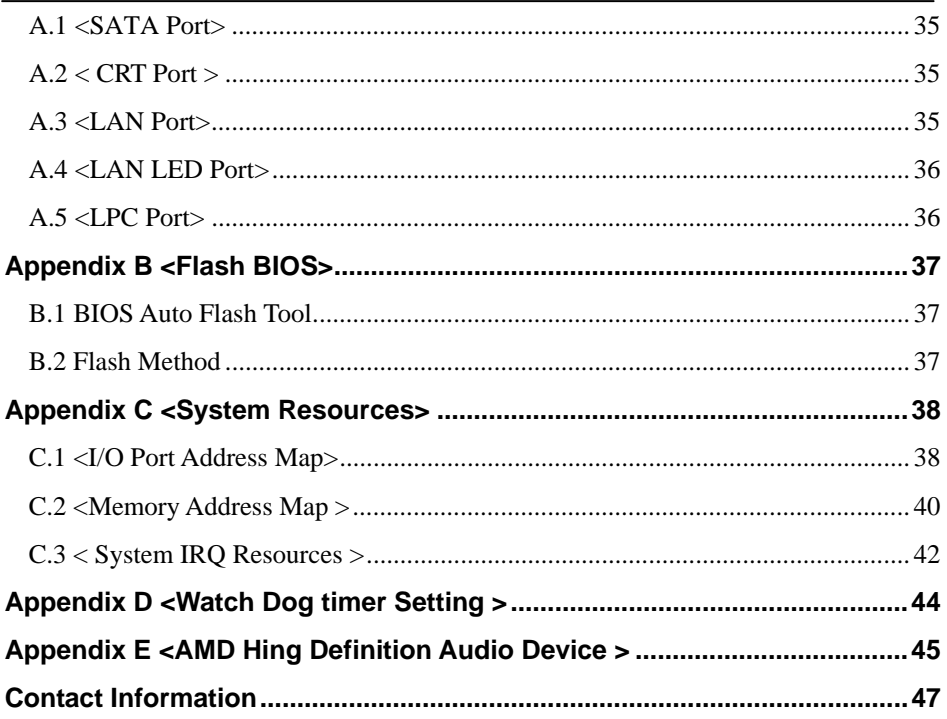

## **(This page is left for blank)**

# **Chapter 1 <Introduction>**

## **1.1 <Product Overview>**

**LP-180** is the PICO-ITX miniboard with AMD G-T56N platform, with onboard VGA, Realtek ALC888 HD Codec audio, Giga LAN interface. Based on the AMD G-T56N Processor , the board provides many advanced features for reduced power consumption.

#### **A55E Chipset**

The board integrates AMD A55E, to provide built-in UniChrome Pro 3D / 2D Graphics

with MPEGII decoder, and supports DDR3 1066/1333 memory up to 4G of capacity.

#### **18-bit LVDS LCD interface**

The board provides onboard 18-bit LVDS LCD interface, supports up to 1400 x 1050 of UXGA high resolution.

#### **Flexible Extension Interface**

The board also provides one Mini card socket.

# **1.2 <Product Specification>**

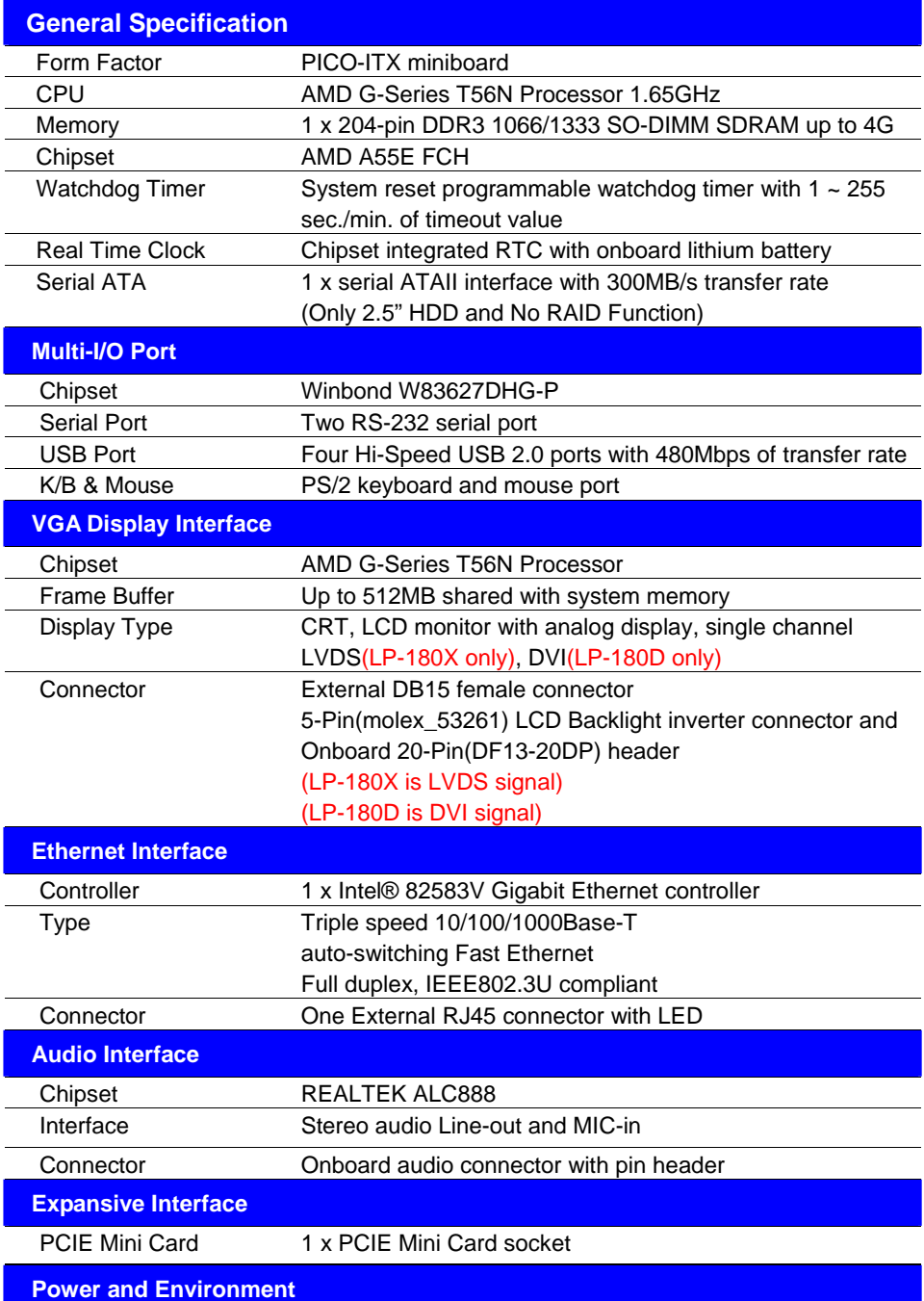

#### **LP-180 User's Manual**

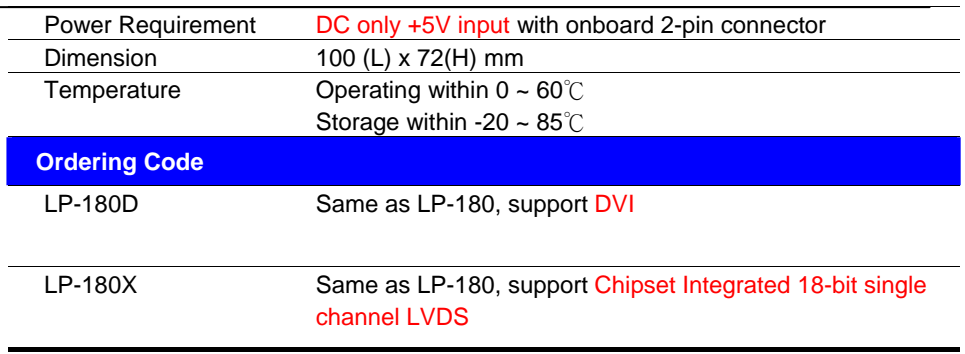

The specifications may be different as the actual production.

For further product information please visit the website at http://www.commell.com.tw.

# **1.3 <Mechanical Drawing>**

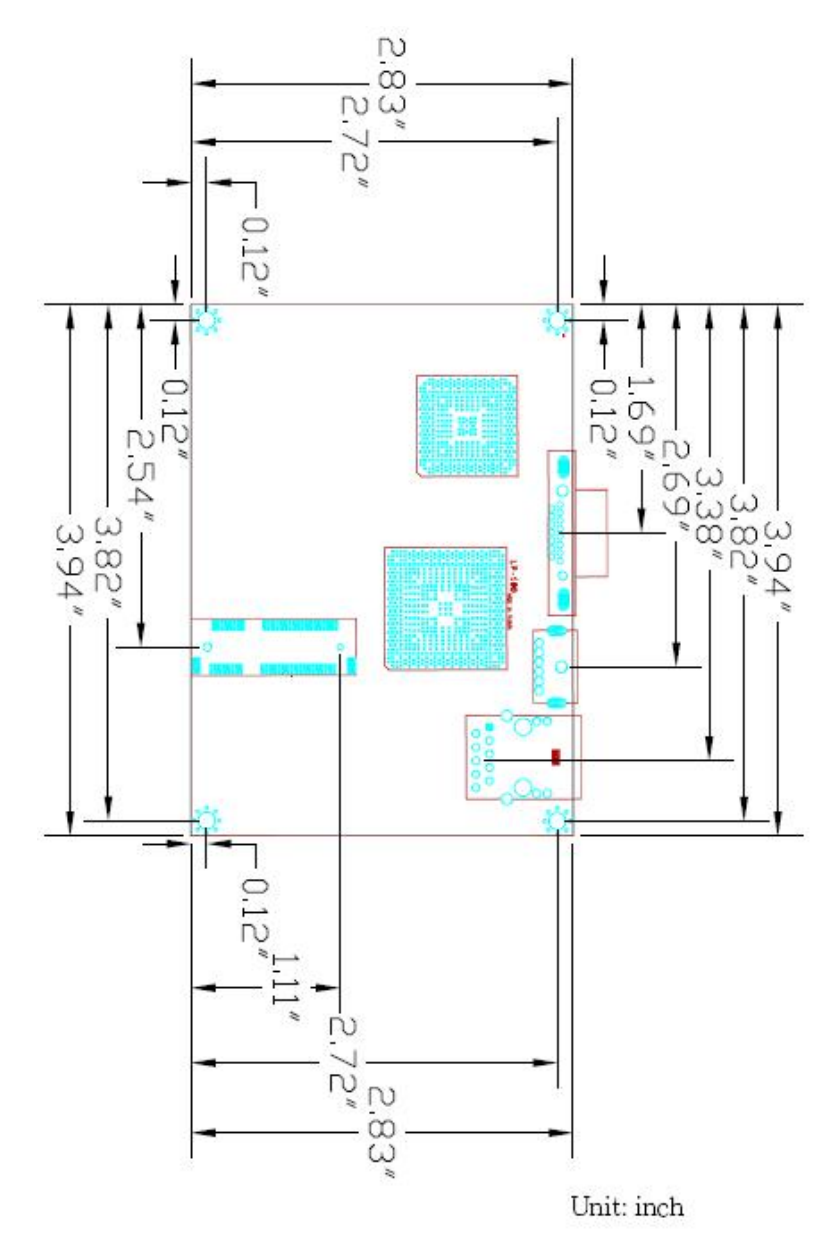

## **1.4 <Block Diagram>**

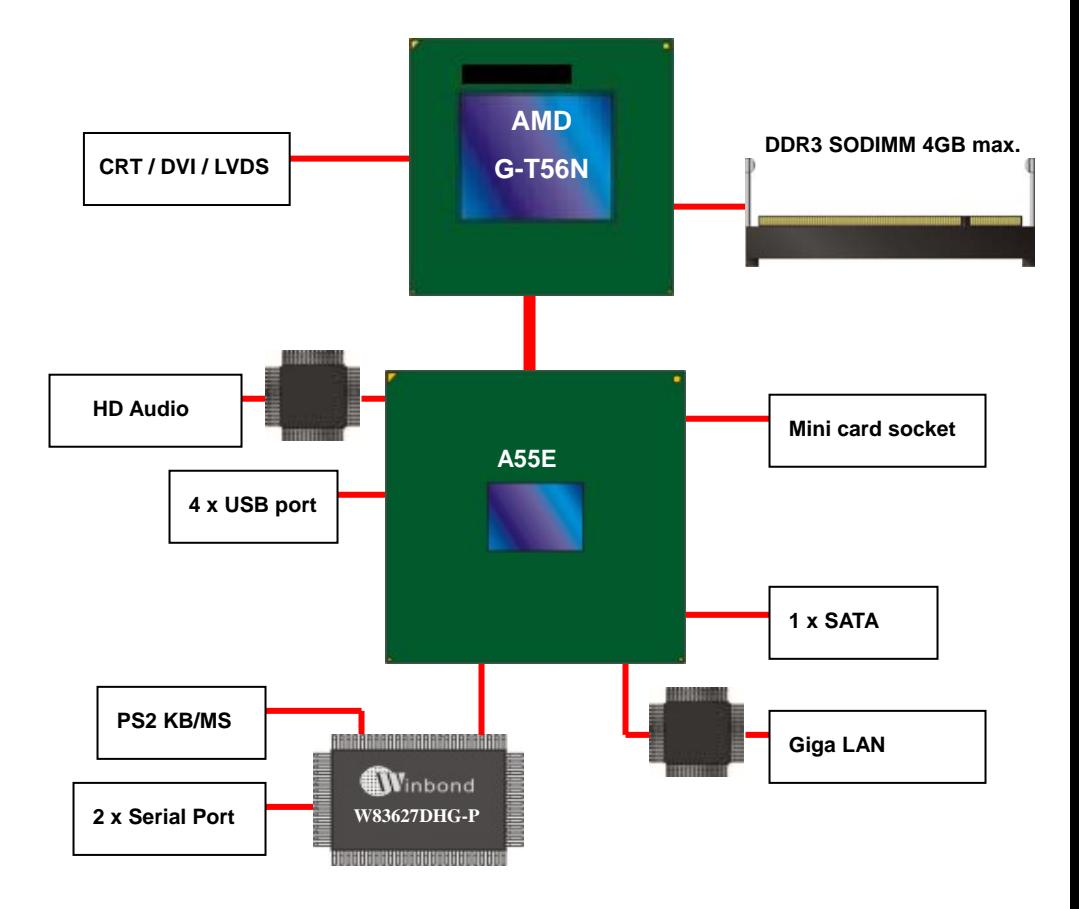

# **Chapter 2 <Hardware Setup>**

# **2.1 <Connector Location>**

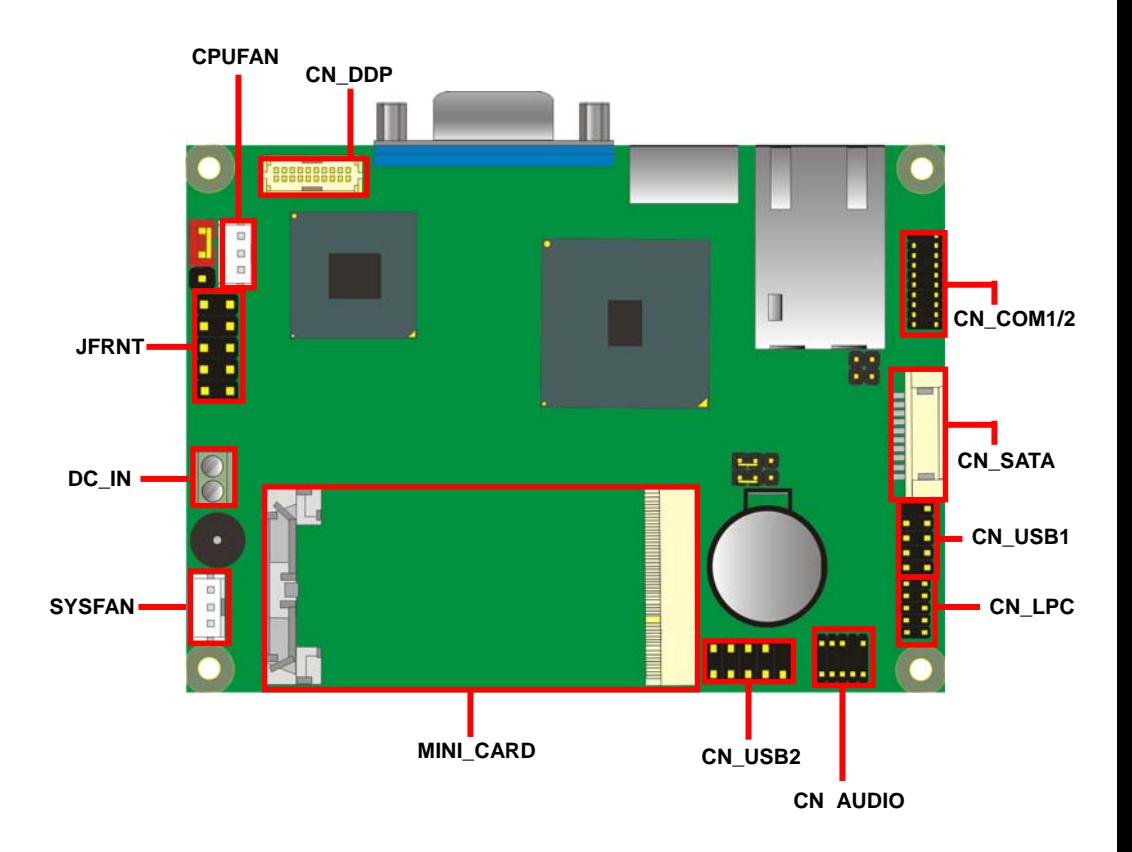

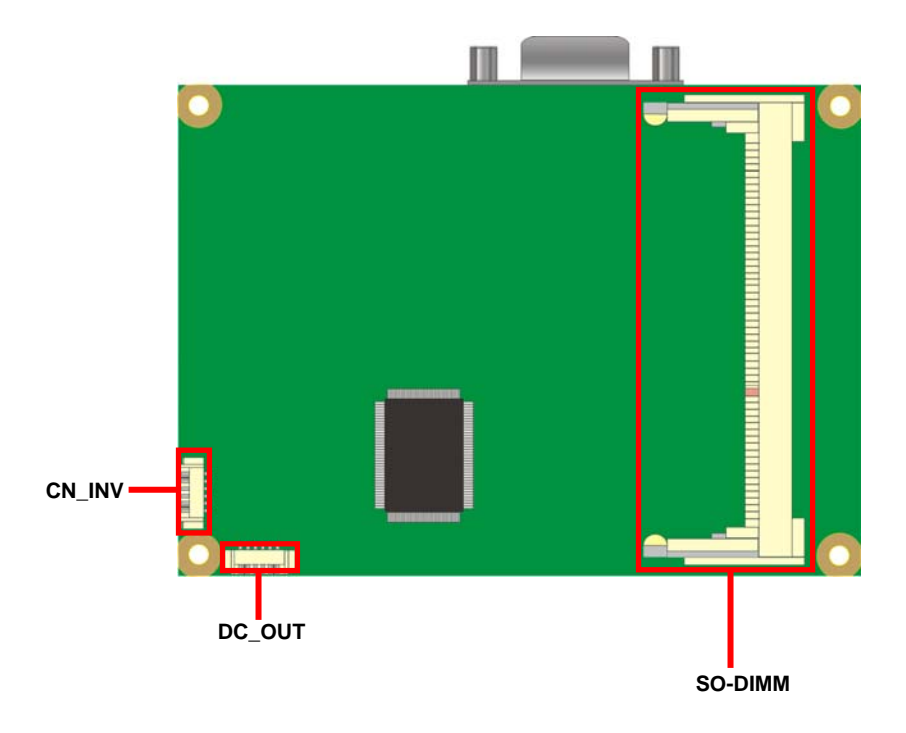

## **LP-180**

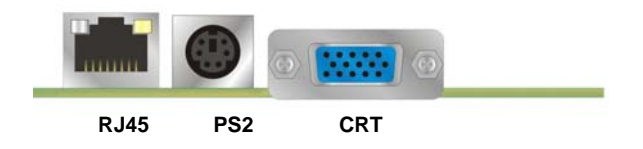

# **2.2 <Jumper Reference>**

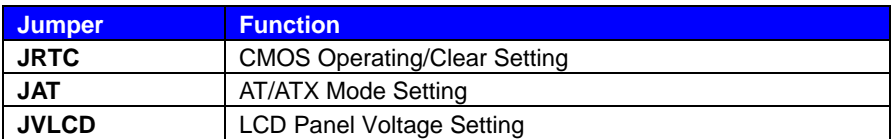

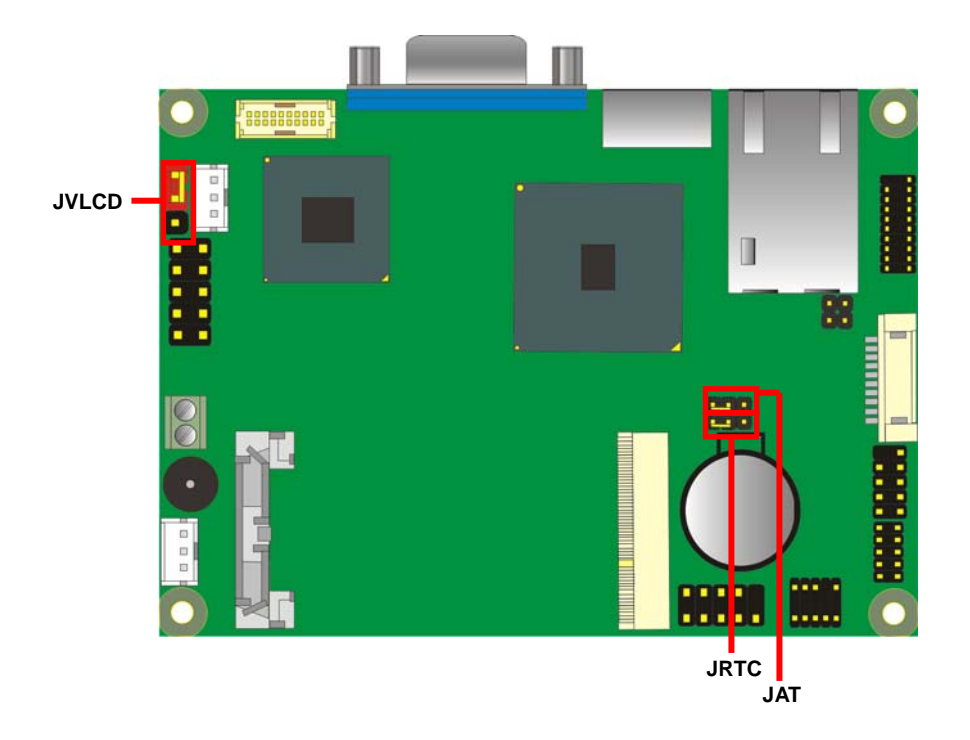

# **2.3 <Connector Reference>**

#### **2.3.1 <Internal Connector>**

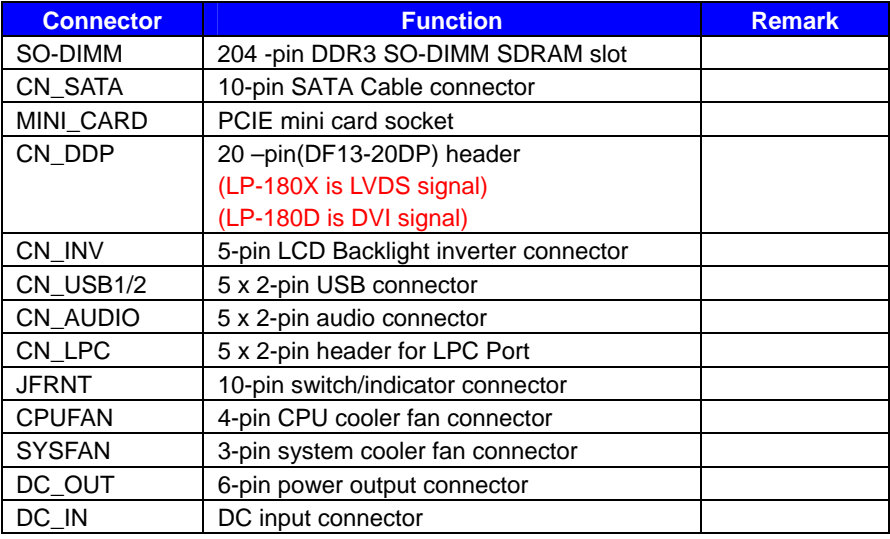

#### **2.3.2 <External Connector>**

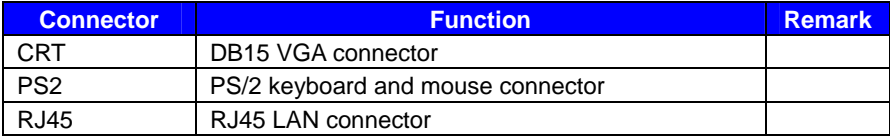

# **2.4 <Memory Setup>**

The board provides one 204-pin DDR3 SO-DIMM to support DDR3 1066/1333 memory modules up to 4GB. Only Non-ECC memory is supported.

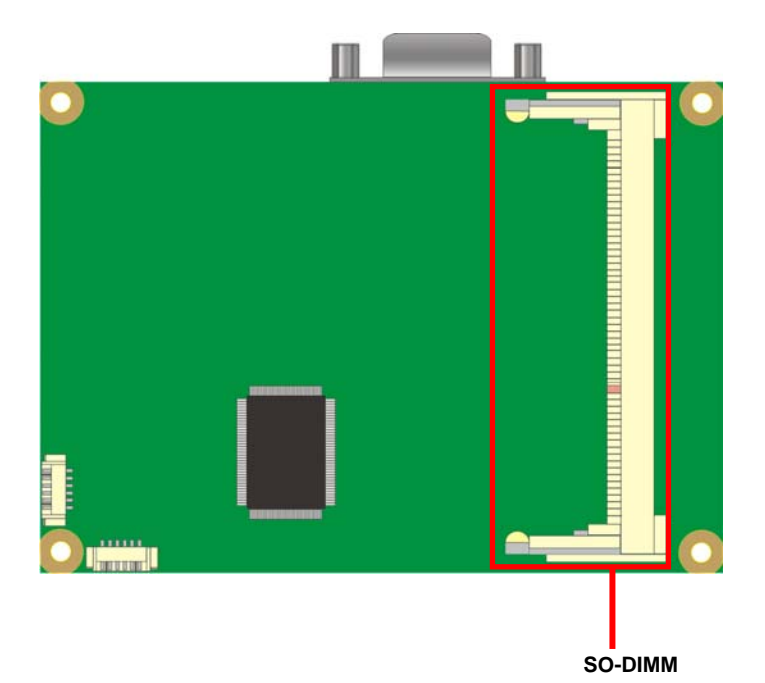

## **2.5 <CMOS & ATX Setup>**

The board's data of CMOS can be setting in BIOS. If the board refuses to boot due to inappropriate CMOS settings, please remove battery to clear (reset) the CMOS to its default values.

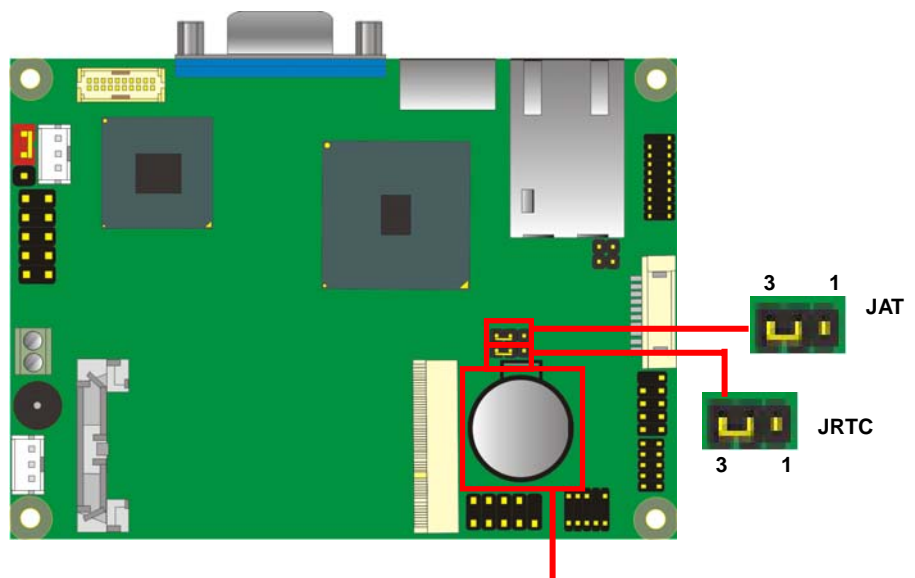

**Battery** 

The board has a jumper to switch AT power mode (automatic power on) or standard

ATX mode.

Jumper: **JAT**

Type: onboard 3-pin jumper

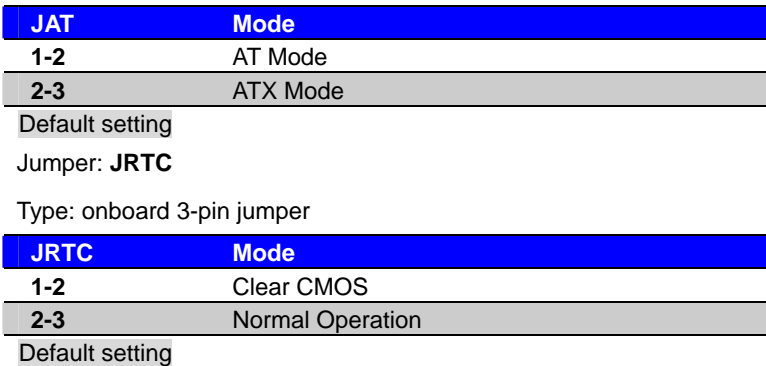

# **2.6 <SATA Interface>**

Based on AMD A55E, the board provides one Serial ATAII interfaces with up to 300MB/s

of transfer rate.

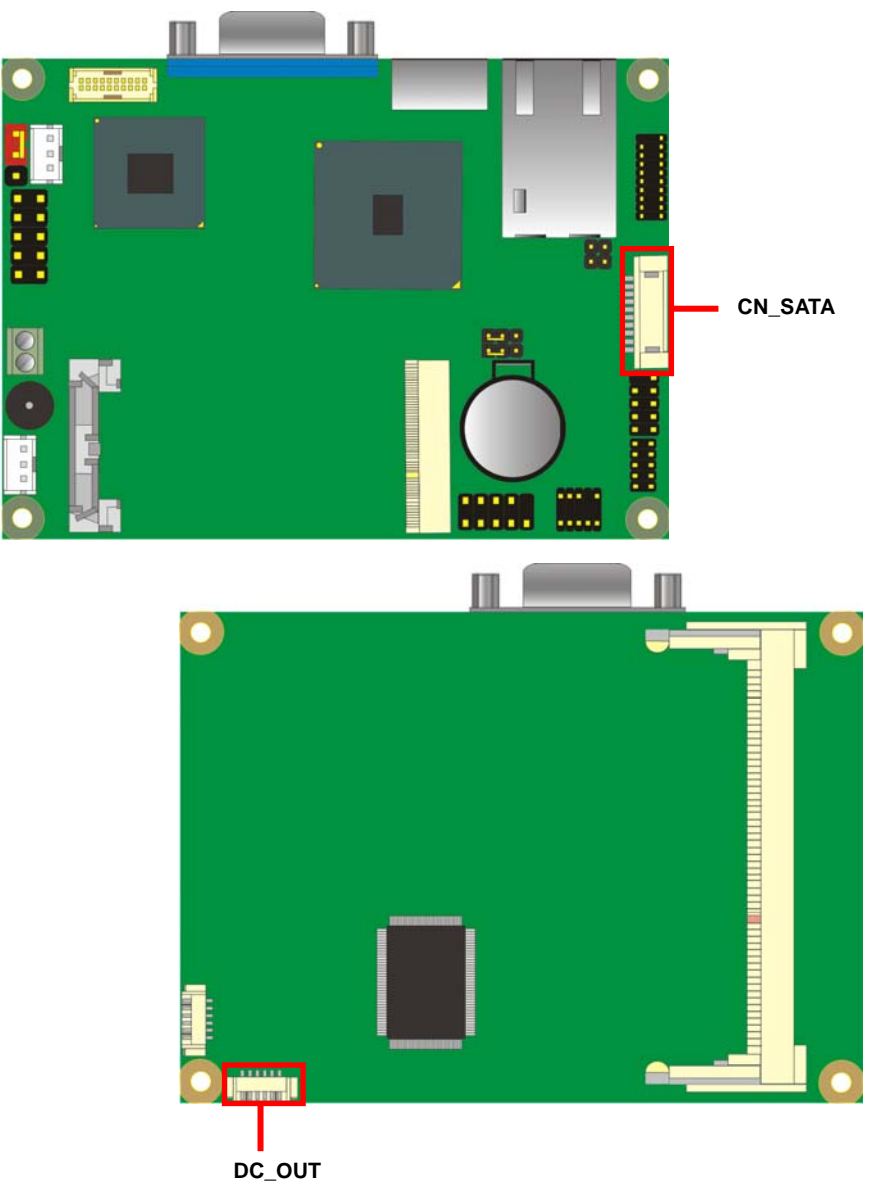

## **Remark: Only catch 2.5" HDD**

## **2.8 <LAN Interface>**

The board integrates with one Intel 82583V Gigabit Ethernet controller. The Intel® 82583V supports triple speed of 10/100/1000Base-T, with IEEE802.3 compliance and Wake-On-LAN supported.

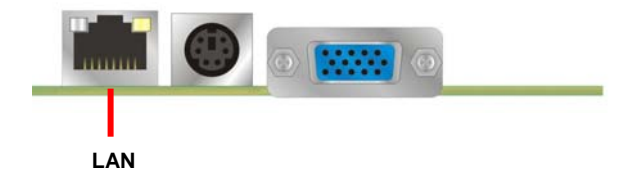

# **2.9 <Onboard Display Interface>**

Based on AMD G-T56N chipset with built-in AMD Radeon HD 6300 series Graphics, the board provides one DB15 connector on real external I/O port, and one 20-pin DVI (LP-180D) or one LVDS interface with 5-pin LCD backlight inverter connector(LP-180X). The board provides dual display function with clone mode and extended desktop mode for CRT, DVI (LP-180D) or LVDS (LP-180X).

#### **2.9.1 <Analog VGA Interface>**

Please connect your CRT or LCD monitor with DB15 male connector to the onboard DB15 female connector on rear I/O port.

The board supports up to 1920 x 1200 (WUXGA) of resolution.

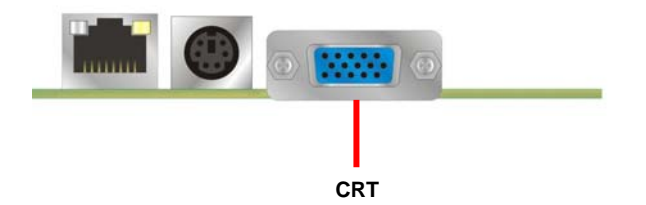

#### **2.9.2 <Digital Display> (LP-180X only)**

The board provides one 20-pin LVDS connector for 18 bit single channel panel, supports up to 1400 x 1050 of resolution, with one LCD backlight inverter connector and one jumper for panel voltage setting.

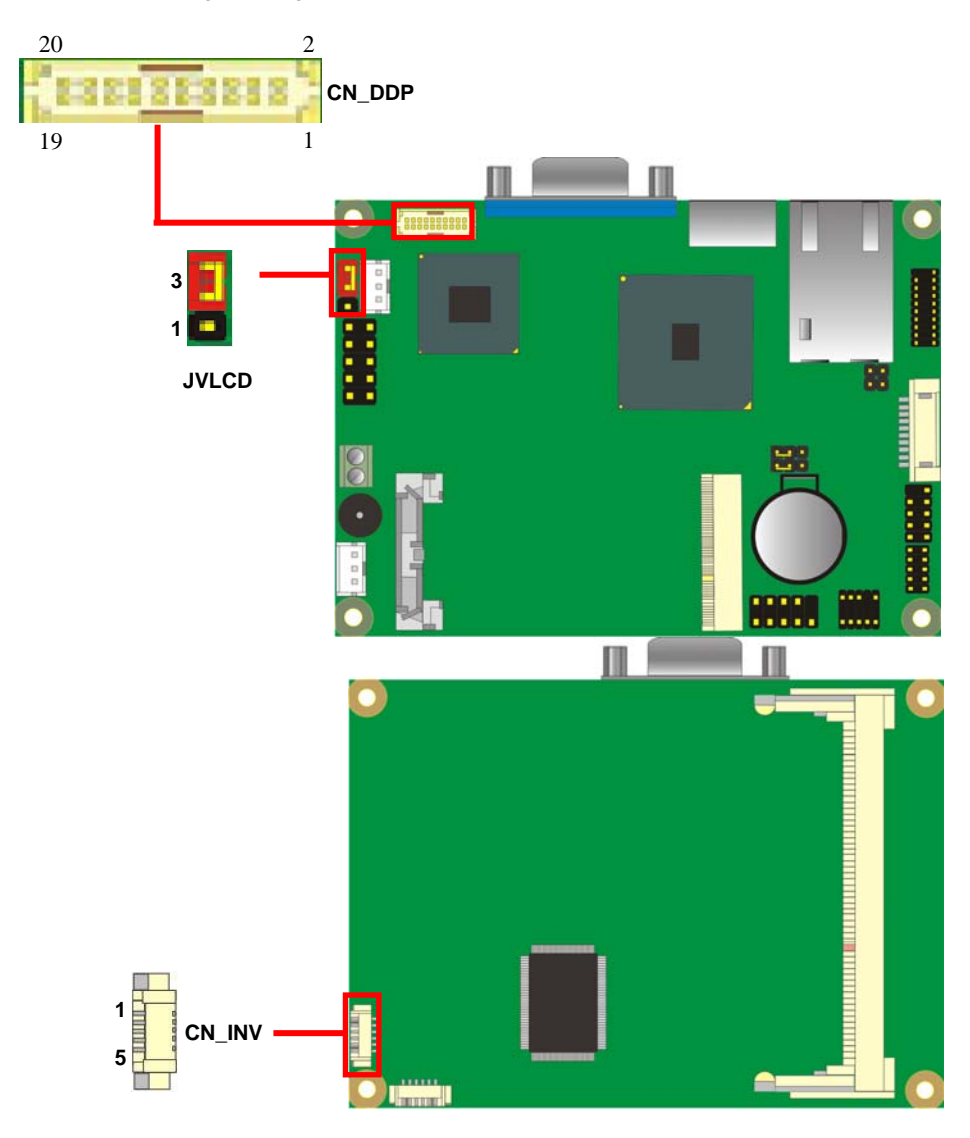

#### Connector: **CN\_INV**

Type: 5-pin Inverter power connector

Connector model: **molex\_53261-5pin** or compatible

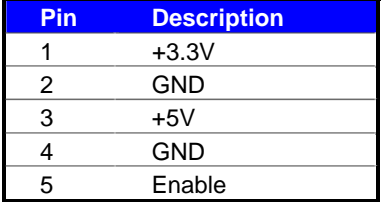

#### Jumper: **JVLCD**

#### Type: 3-pin Power select jumper

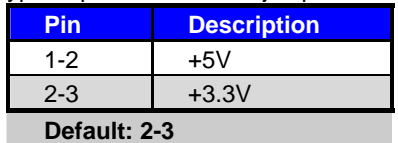

#### Connector: **CN\_DDP**

Type: onboard 20-pin connector for LVDS connector

#### Connector model: **HIROSE DF13-20DP-1.25V** or compatible

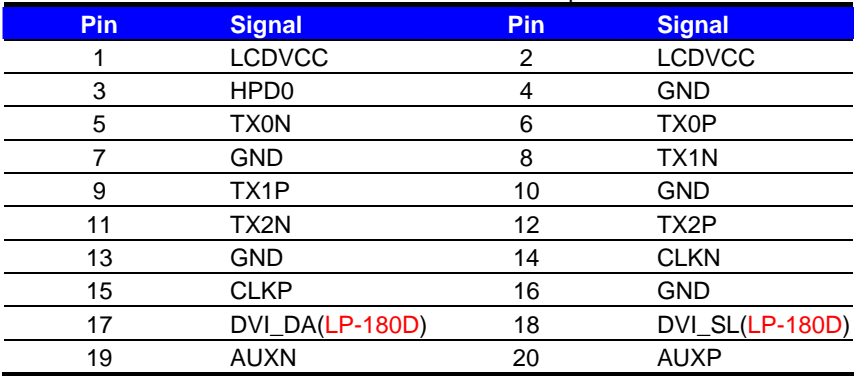

#### **LP-180 User's Manual**

To setup the LCD, you need the component below:

- 1. A panel with LVDS interfaces.
- 2. An inverter for panel's backlight power.
- 3. A LCD cable and an inverter cable.

**For the cables, please follow the pin assignment of the connector to make a cable, because every panel has its own pin assignment, so we do not provide a standard cable; please find a local cable manufacture to make cables.** 

#### **LCD Installation Guide:**

1. Preparing the LP-180, LCD panel and the backlight inverter

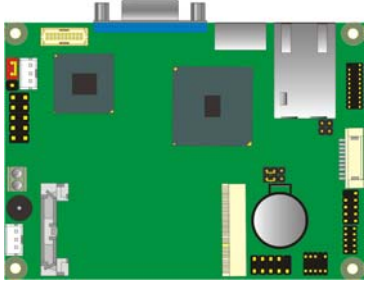

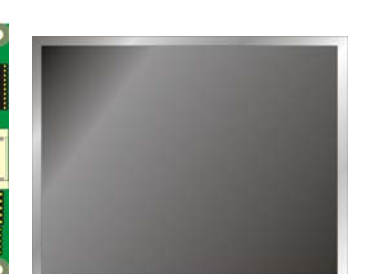

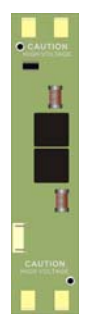

2. You would need a LVDS type cable.

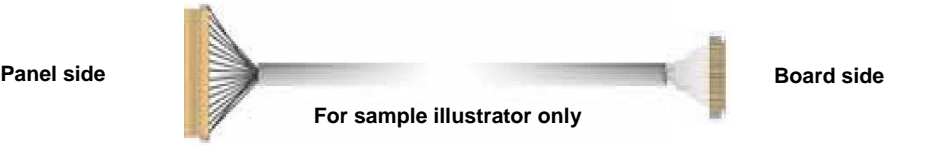

3. To connect all of the devices well.

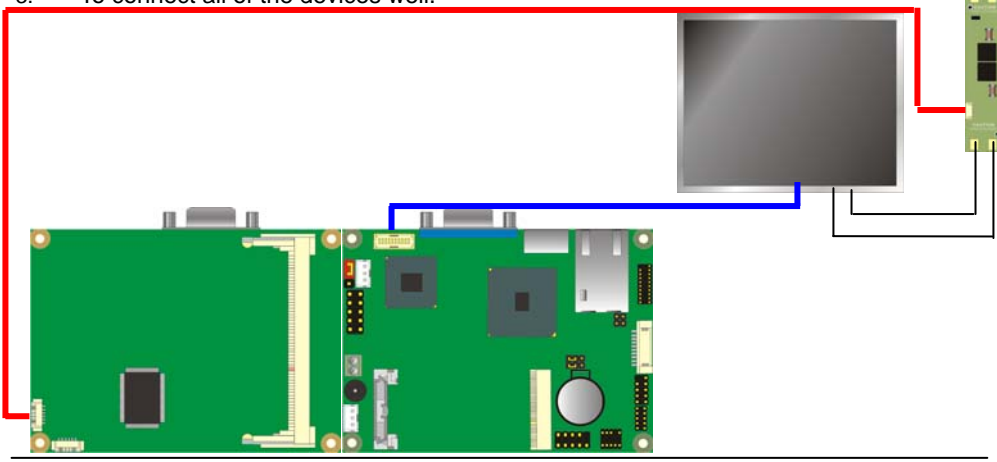

After setup the devices well, you need to select the LCD panel type in the BIOS.

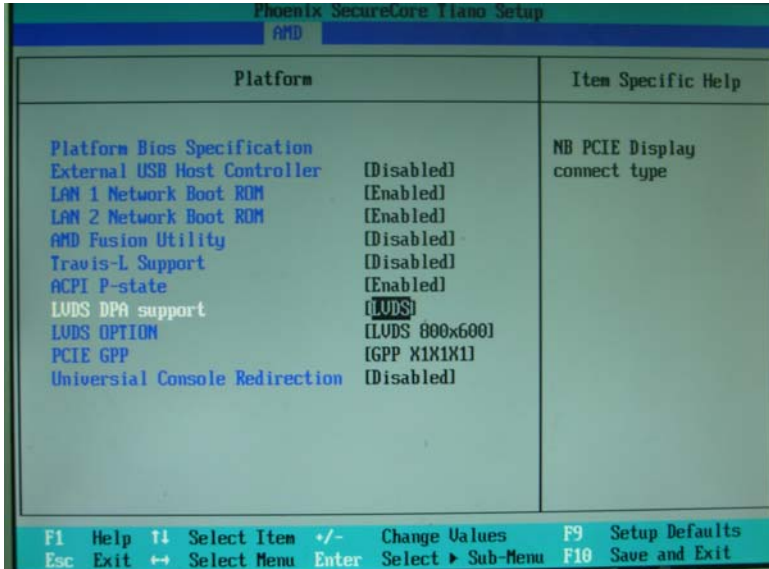

The panel type mapping is list below:

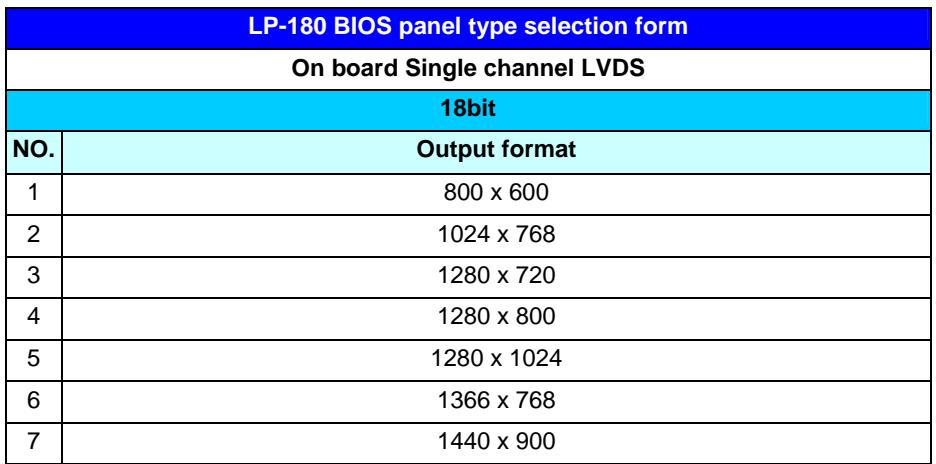

#### **2.9.3 <DVI Interface > (LP-180D only)**

The board also comes with a DVI interface. Supports up to 1920 x 1200 (WUXGA) of

resolution.

Connector: **CN\_DDP**

Type: onboard 20-pin connector for DVI connector Connector model: HIROSE DF13-20DP-1.25V or compatible

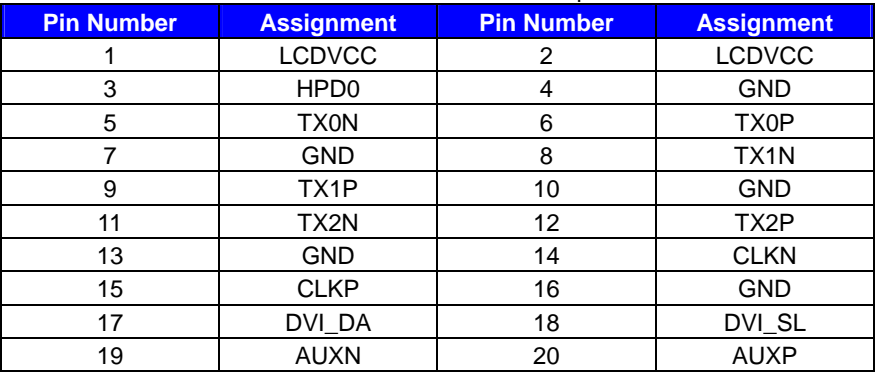

# **2.10 <Onboard Audio Interface>**

**Connector: CN\_AUDIO** 

The board provides the onboard high definition audio with Realtek ALC888

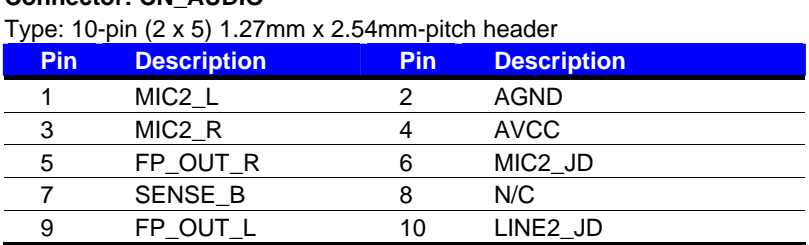

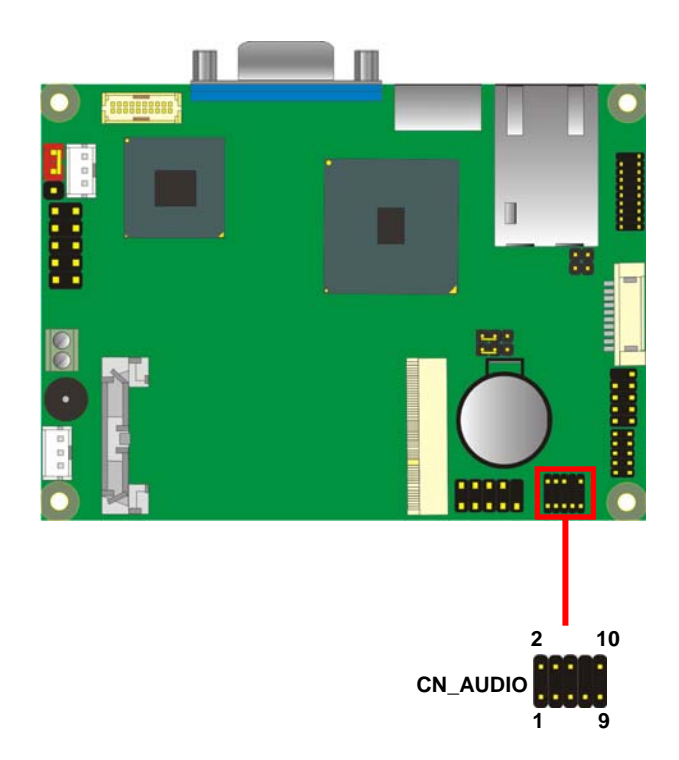

## **2.11 <USB2.0 Interface>**

Based on AMD A55E FCH, the board provides 4 USB2.0 ports. The USB2.0 interface provides up to 480Mbps of transferring rate.

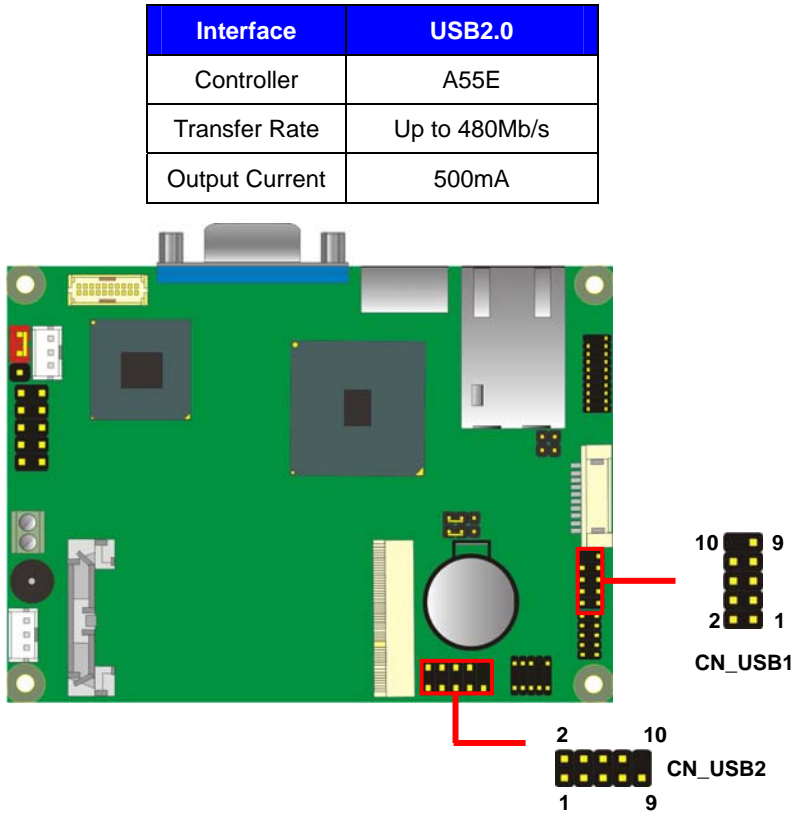

#### Connector: **CN\_USB**

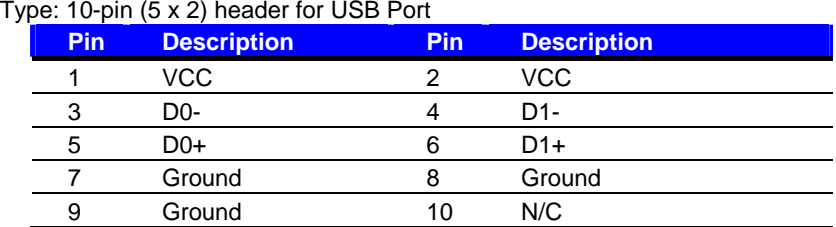

PS: The USB2.0 will be only active when you connecting with the USB2.0 devices, if you insert an USB1.1 device, the port will be changed to USB1.1 protocol automatically. The transferring rate of USB2.0 as 480Mbps is depends on device capacity, exact transferring rate may not be up to 480Mbps.

# **2.12 <Serial Port Jumper Setting >**

The board provides two RS232 serial ports

#### Connector: **CN\_COM1/2**

Type: 20-pin (10 x 2) 1.27mm x 2.54mm-pitch header for COM1/2

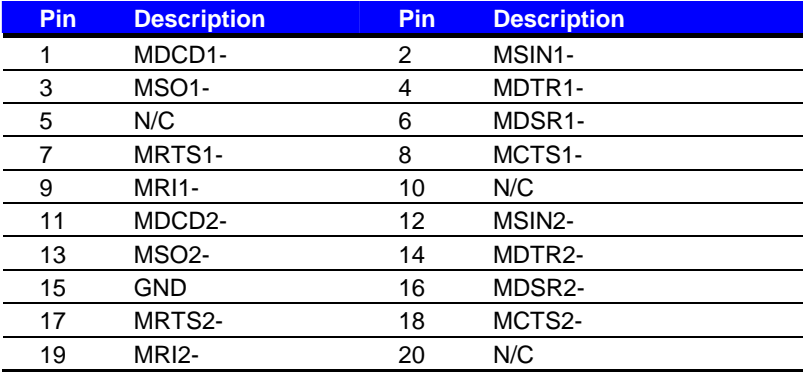

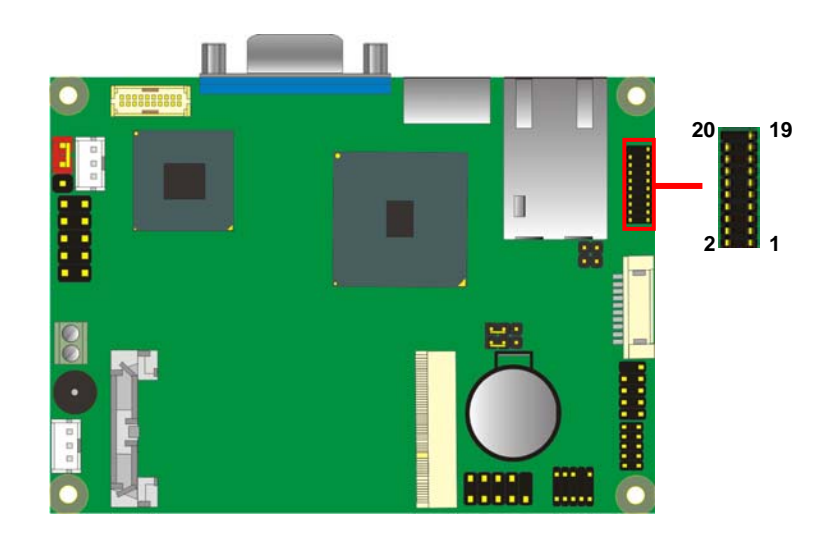

## **2.13 <Power & FAN Connector >**

The board requires DC input with 2-pin header, the input voltage range is from 5V for the input current, please take a reference of the power consumption report on appendix.

#### **2.13.1 <Power Input>**

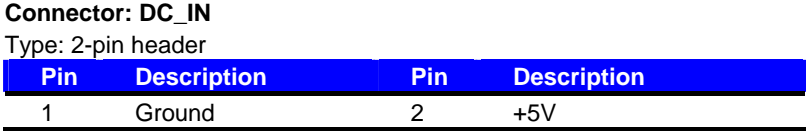

**Remark: DC input voltage only +5V**

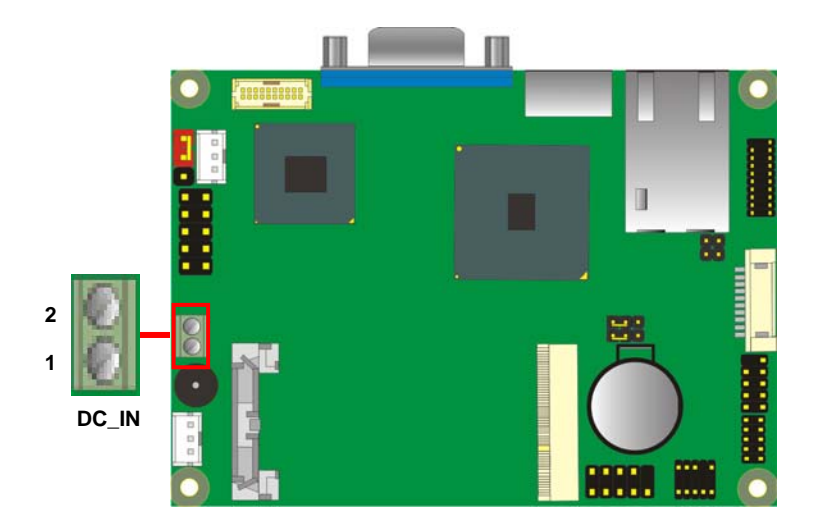

#### **2.13.2 <Power Output>**

Connector: **DC\_OUT** 

Type: 6-pin connector for +5V **output** 

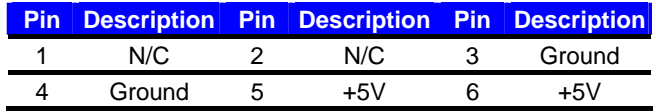

**Note: Maximum output current 5V/1A** 

#### **2.13.3 <Fan Connector>**

Connector: **SYSFAN**

Type: 3-pin fan wafer connector

Connector model: 2001-WS-03-LF

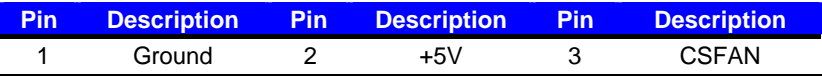

#### Connector: **CPUFAN**

Type: 3-pin fan wafer connector

Connector model: 2001-WS-03-LF

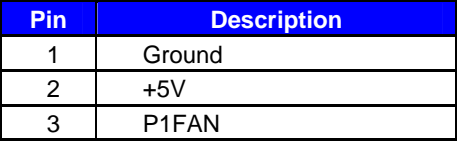

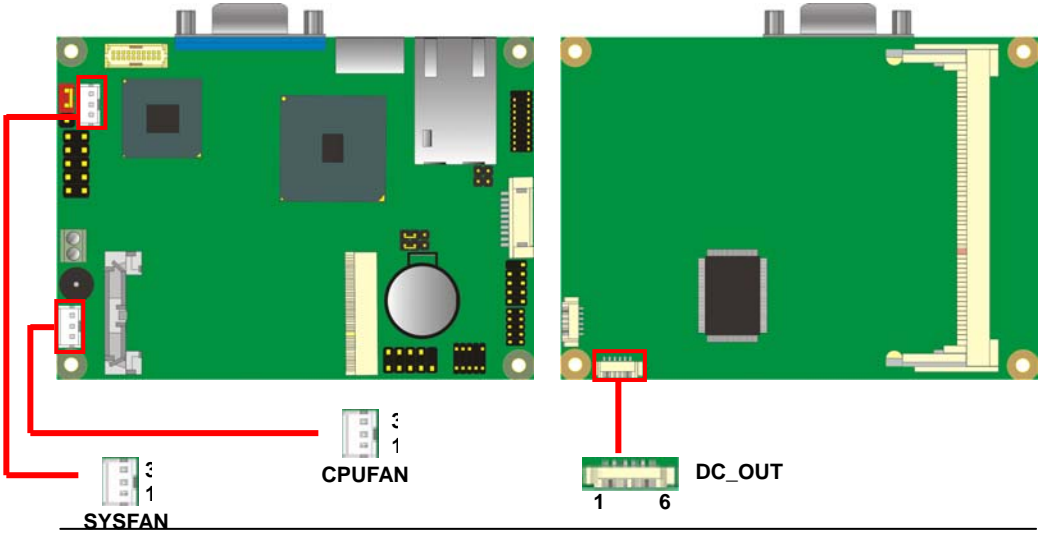

# **2.14 <Indicator and Switch>**

The **JFRNT** provides front control panel of the board, such as power button, reset and

beeper, etc. Please check well before you connecting the cables on the chassis.

#### Connector: **JFRNT**

Type: onboard 10-pin (2 x 5) 2.54-pitch header

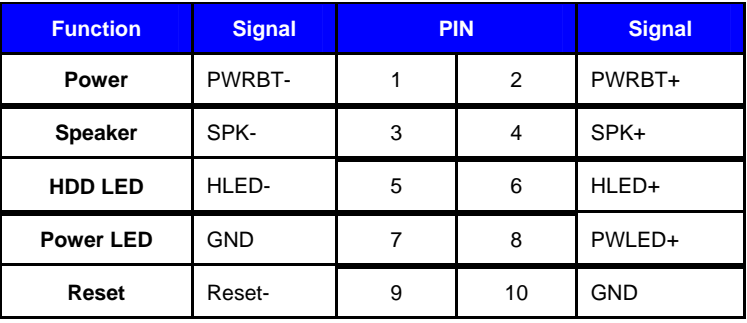

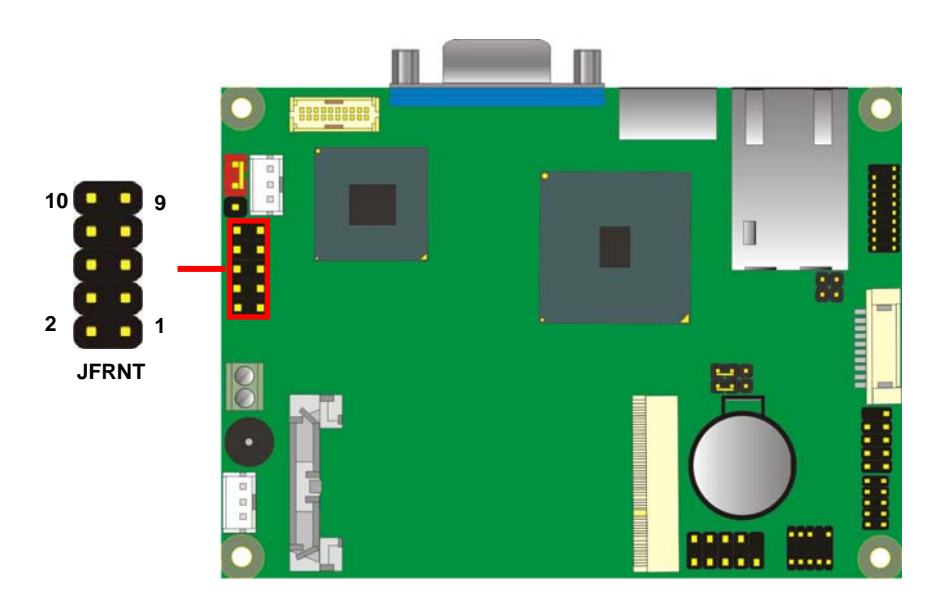

#### **(This Page is Left For Blank)**

# **Chapter 3 <BIOS Setup>**

The motherboard uses the Award BIOS for the system configuration. The Award BIOS in the single board computer is a customized version of the industrial standard BIOS for IBM PC AT-compatible computers. It supports Intel® x86 and compatible CPU architecture based processors and computers. The BIOS provides critical low-level support for the system central processing, memory and I/O sub-systems.

The BIOS setup program of the single board computer let the customers modify the basic configuration setting. The settings are stored in a dedicated battery-backed memory, NVRAM, retains the information when the power is turned off. If the battery runs out of the power, then the settings of BIOS will come back to the default setting.

The BIOS section of the manual is subject to change without notice and is provided here for reference purpose only. The settings and configurations of the BIOS are current at the time of print, and therefore they may not be exactly the same as that displayed on your screen.

To activate CMOS Setup program, press <DEL> key immediately after you turn on the system. The following message "Press DEL to enter SETUP" should appear in the lower left hand corner of your screen. When you enter the CMOS Setup Utility, the Main Menu will be displayed as **Figure 4-1**. You can use arrow keys to select your function, press  $\leq$  Enter  $>$  key to accept the selection and enter the sub-menu.

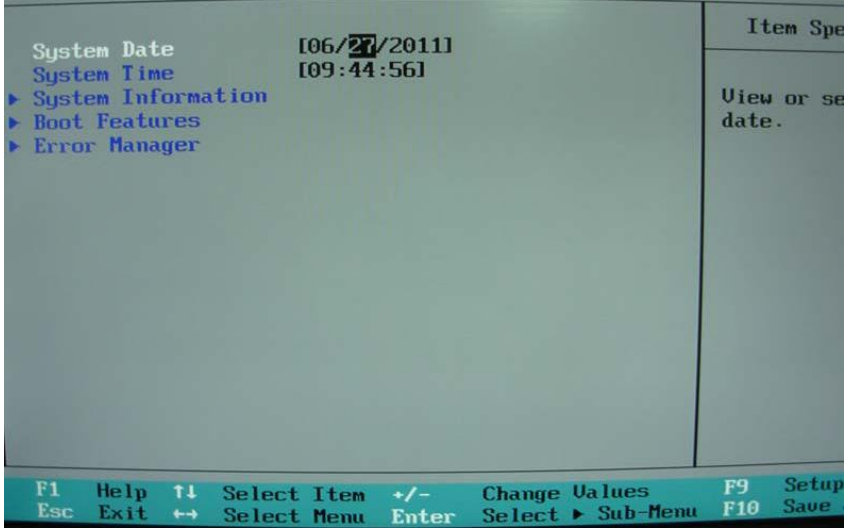

#### **Figure 4-1** CMOS Setup Utility Main Screen

#### **(This Page is Left for Blank)**

# **Appendix A <I/O Port Pin Assignment>**

# **A.1 <SATA Port>**

#### Connector: **SATA**

Type: 10-pin header for SATA Port

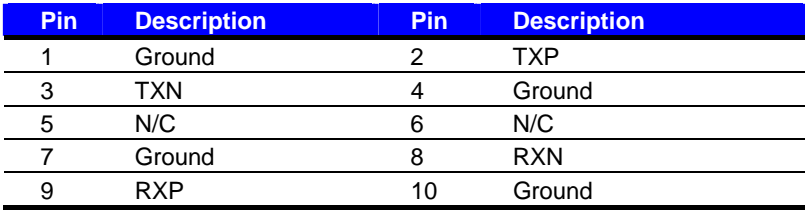

# **A.2 < CRT Port >**

Connector: **CRT**

Type: 15-pin D-sub female connector on rear panel

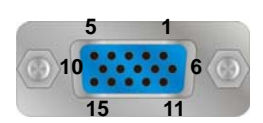

**1** 10

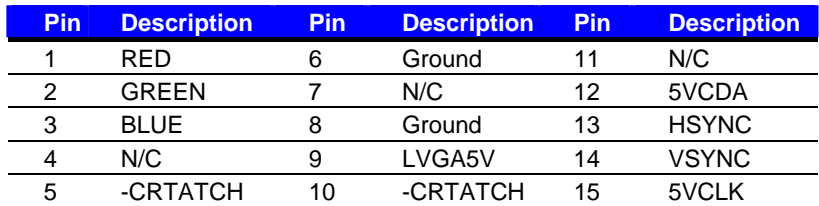

# A.3 <LAN Port>

Connector: **RJ45** 

Type: RJ45 connector with LED on rear panel

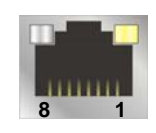

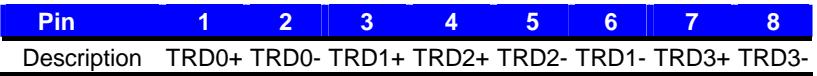

## **A.4 <LAN LED Port>**

Connector: **JSPD1** 

Type: 2-pin header for LAN Speed LED connector RJ45 connector with LED on rear panel

#### When Lan speed 10/100Mbps

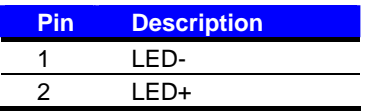

When Lan speed 1Gbps

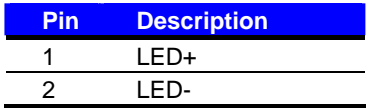

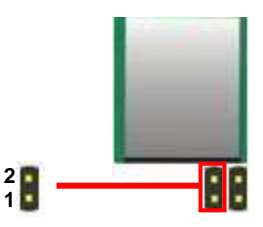

#### Connector: **JACT1**

Type: 5-pin header for LAN Activity LED connector

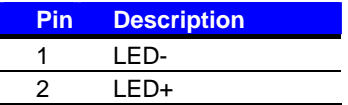

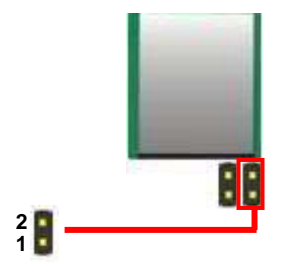

## **A.5 <LPC Port>**

Connector: **CN\_LPC**  Type: 10-pin header for LPC Port

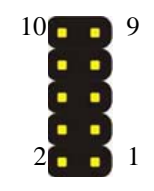

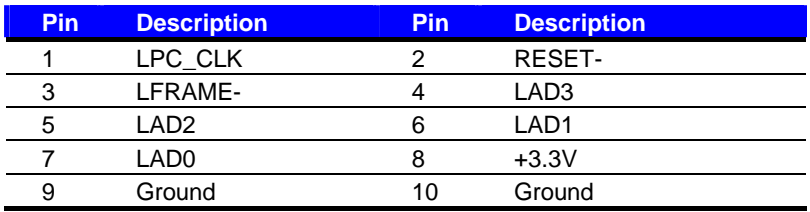

# **Appendix B <Flash BIOS>**

# **B.1 BIOS Auto Flash Tool**

The board is based on Award BIOS and can be updated easily by the BIOS auto flash tool. You can download the tool online at the address below:

**http://www.phoenix.com/en/home/**

**http://www.commell.com.tw/Support/Support\_SBC.htm**

File name of the tool is "Pflash.exe", it's the utility that can write the data into the BIOS flash ship and update the BIOS.

## **B.2 Flash Method**

- 1. Please make a bootable floppy disk.
- 2. Get the last .bin files you want to update and copy it into the disk.
- 3. Copy awardflash.exe to the disk.
- 4. Power on the system and flash the BIOS. (Example: C:/Pflash /sa /bbl /cvar XXX.bin)
- 5. Re-star the system.

Any question about the BIOS re-flash please contact your distributors or visit the web-site at below:

http://www.commell.com.tw/support/support.htm

# **Appendix C <System Resources>**

# **C.1 <I/O Port Address Map>**

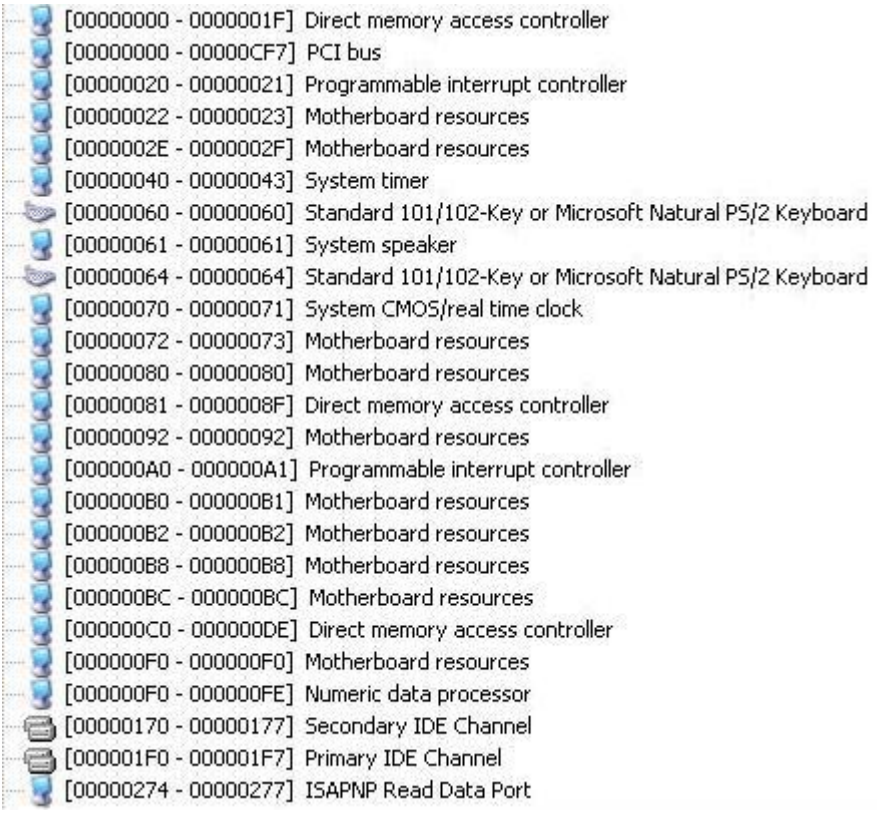

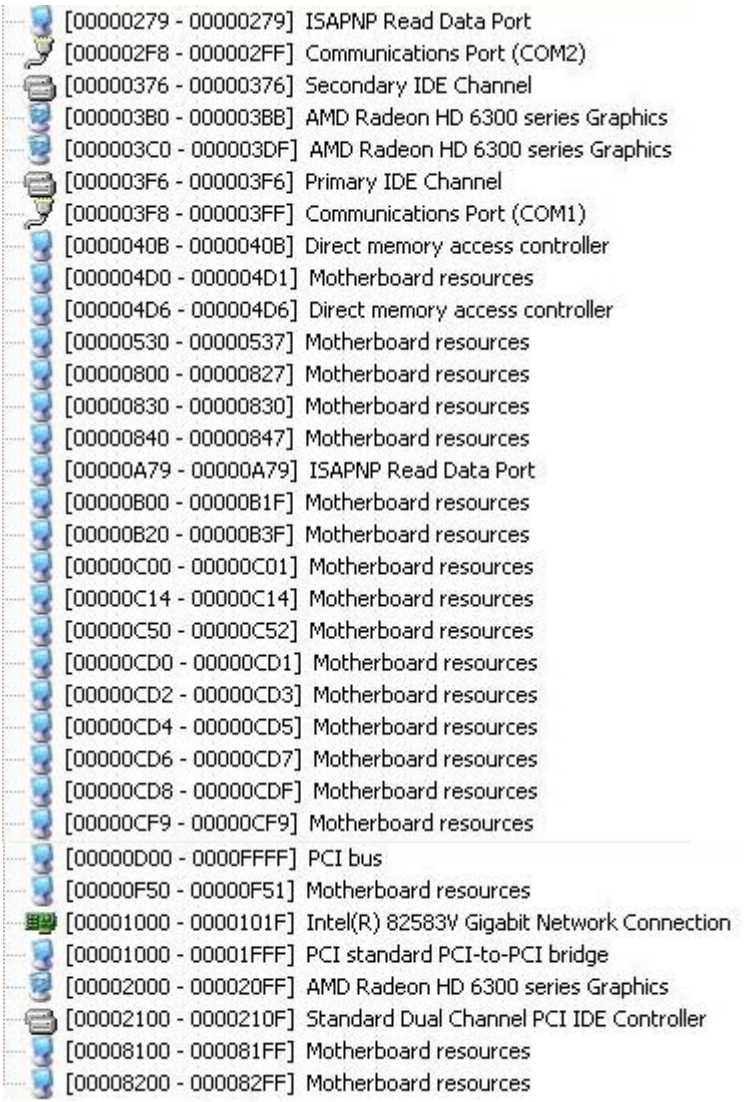

# **C.2 <Memory Address Map >**

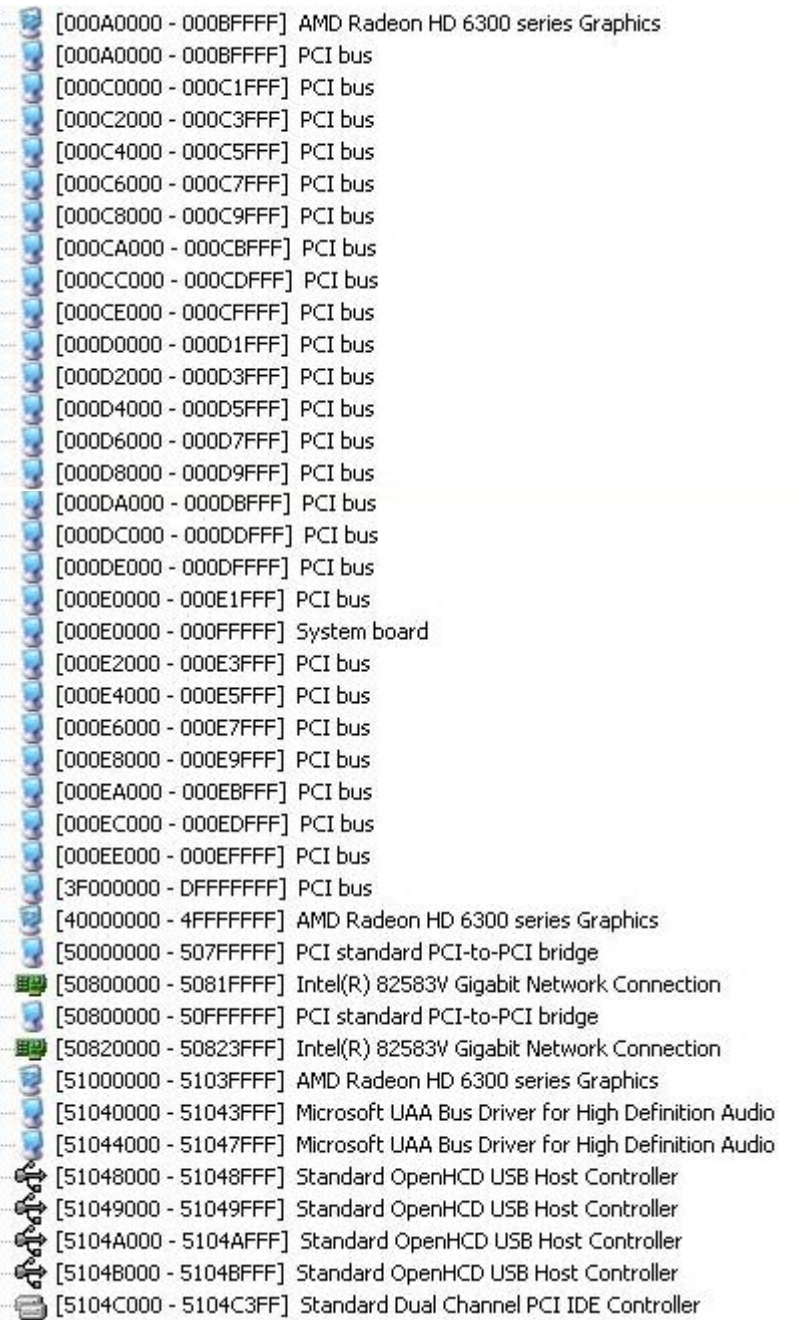

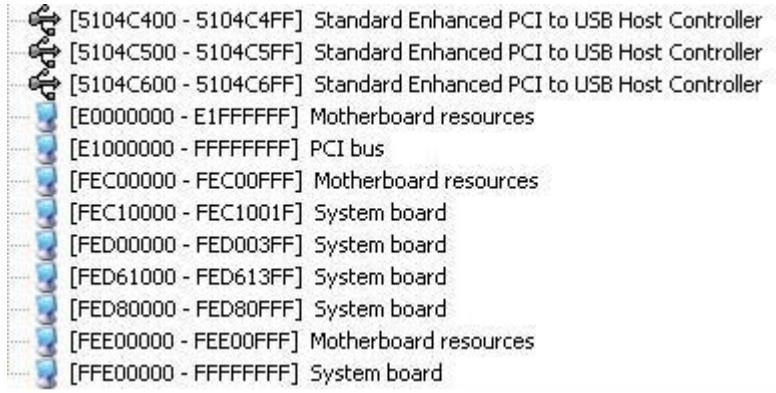

# **C.3 < System IRQ Resources >**

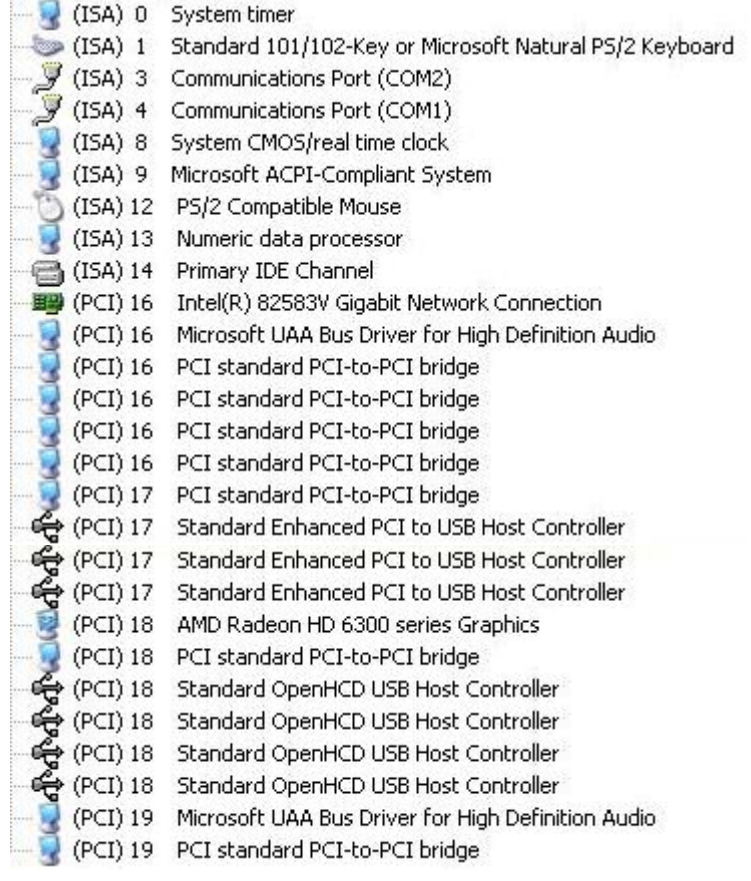

# **Appendix D <Watch Dog timer Setting >**

The watchdog timer makes the system auto-reset while it stops to work for a period. The

integrated watchdog timer can be setup as system reset mode by program.

#### **Timeout Value Range**

- 1 to 255
- Second or Minute

#### **Program Sample**

Watchdog timer setup as system reset with 5 second of timeout

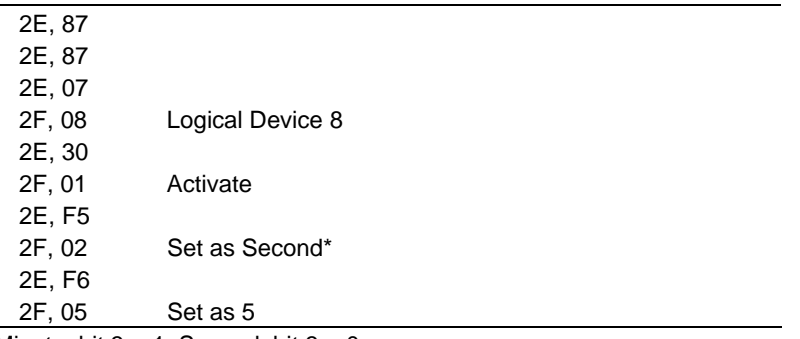

\* Minute: bit  $3 = 1$ ; Second: bit  $3 = 0$ 

You can select Timer setting in the BIOS, after setting the time options, the system will reset according to the period of your selection.

# **Appendix E <AMD Hing Definition Audio Device >**

- 1. Copy the CD Driver folder to disk,  $Ex: C:\setminus, D:\setminus ...$
- 2. Please choose "Device Manager"
- 3. You can see other devices "Audio Device on High Definition Audio Bus"

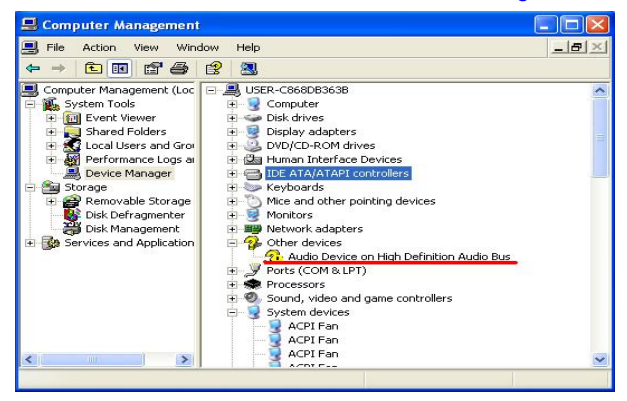

- 4. Please choose "Audio Device on High Definition Audio Bus" then press Update Driver
- 5. Please choose "NO, not this time"
- 6. Install software for " Audio Device on High Definition Audio Bus " Please choose "Install

from a list or specific location"

7. Please choose "Search for the best driver in these location" Check "Include this location

in the search" then press "Browse"

8. Please select the file location"D:\LP-180\Audio(XP)\XP"

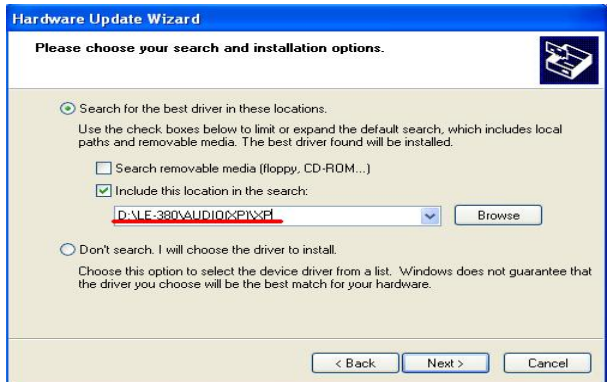

#### **LP-180 User's Manual**

#### 9. Install finish

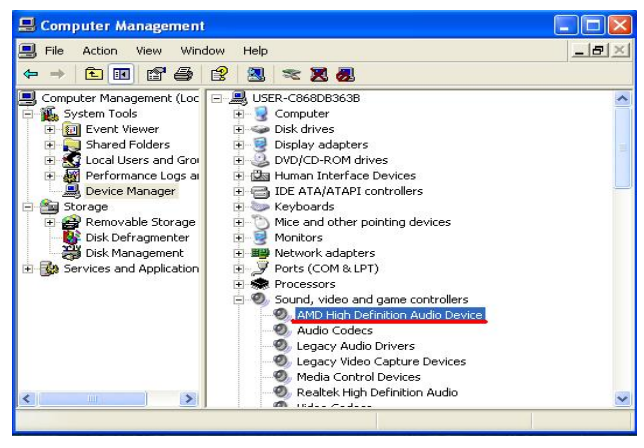

**(This Page is Left for Blank)**

# **Contact Information**

Any advice or comment about our products and service, or anything we can help you please don't hesitate to contact with us. We will do our best to support you for your products, projects and business.

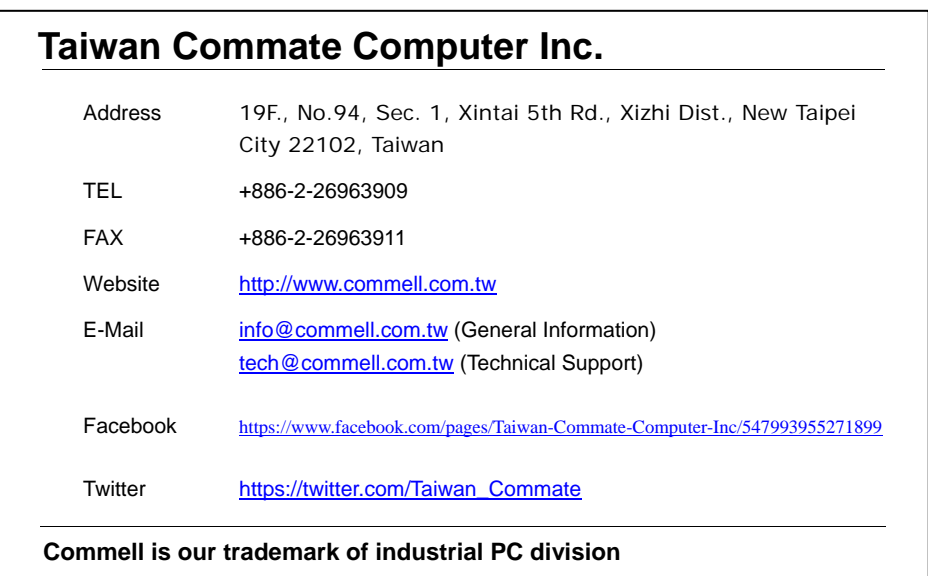

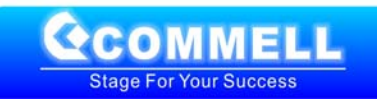